## Badges 102mm (4")

## How to set and supply your artwork correctly

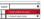

- Select: Layers Tool: 
   (F7) > Select: Artwork (place here) layer. Create/
  Add your design to the Artwork layer.
  - Once your design is complete, please remove the Guide layer.
    - Failure to remove will result in the guide layer printing over your artwork design.
  - 3. Export to: Adobe PDF (Print) (PC: ctrl+ E / Mac: cmd+E).